## **Register Bidders**

Form to register new bidders and edit existing bidders. Bidders are filtered by selected [sale date](https://grandjean.net/wiki/tax_claim/auction_menu_form#sale_date) from the [Auction Menu](https://grandjean.net/wiki/tax_claim/auction_menu_form).

## **Add Bidder**

To add or register a new bidder, click the [Add Bidder] button on the bottom of the form. This will open the ["Get Party](https://grandjean.net/wiki/tax_claim/get_party_form)" form.

## **Remove Bidder**

To remove a bidder, click the underlined, blue "Remove" text that appears on a bidder record. After reading the prompt that appears, select "Yes."

**Note:** if a bidder has [associated owners](https://grandjean.net/wiki/tax_claim/bidder_registration_form#ownersinterested_parties), the deletion prompt will provide the number of associated owners that are being removed with the main bidder.

## **Set Bidder Details and Associated Owners**

Double-click on a bidder record to open the ["Bidder Registration"](https://grandjean.net/wiki/tax_claim/bidder_registration_form) form to:

- Set bidding limit
- Render bidder eligible or ineligible
- Add associated owners Act 33 of 2021

From: <https://grandjean.net/wiki/> - **Grandjean & Braverman, Inc**

Permanent link: **[https://grandjean.net/wiki/tax\\_claim/register\\_bidders\\_form](https://grandjean.net/wiki/tax_claim/register_bidders_form)**

Last update: **2021/08/09 15:46 UTC**

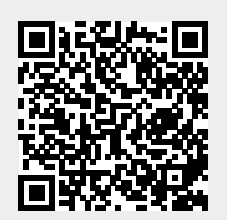